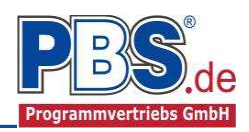

# **78G Stahlbau: Stirnplattenanschluss Träger an Stütze**

(Stand: 07.09.2016)

Das Programm dient zur Bemessung eines gelenkigen querkraftbeanspruchten Stirnplattenanschlusses eines Trägers an eine Stütze entsprechend DIN EN 1993-1-8 (EC 3).

## **Leistungsumfang**

#### $\blacksquare$ **Material der Stütze und Platte**

- Stahl nach DIN EN 1993, Tab. 3.1
- oder EN 10025-2, -3, -4, -5, -6, EN 10210-1, EN 10219-1 EN 10088-2, -3.
- $\blacksquare$  **Stützenquerschnitte**
	- $I -$ Querschnitte IPE ..., HEA...

#### $\mathbf{m}$ **Querschnitte der Anschlussbauteile**

Stahl: I – Querschnitte IPE ..., HEA...

#### $\overrightarrow{a}$ **Stirnplatte**

• Rechteckig

#### $\blacksquare$ **Schnittgrößen**

Schnittgrößeneingabe wahlweise "charakteristisch" oder "design" für folgende Bemessungssituationen:

- Ständig und vorübergehend (P/T)
- Außergewöhnlich (A)
- Erdbeben (AE)

#### $\mathbf{m}$ **Darstellungen des Bauprinzips**

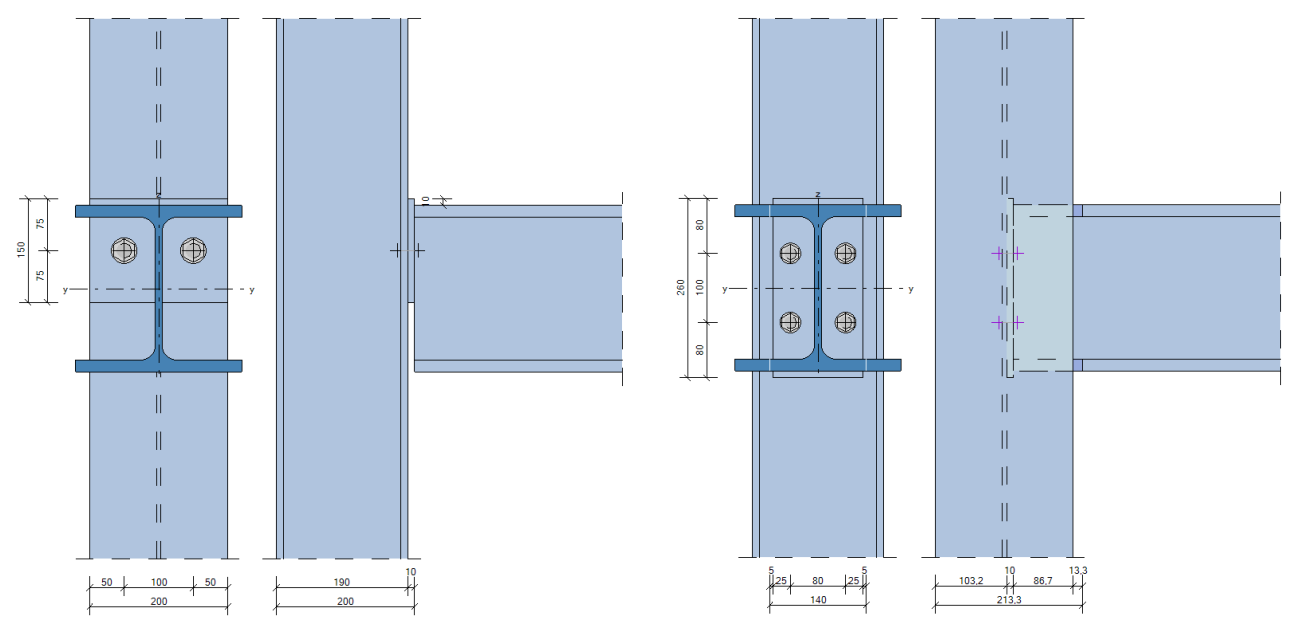

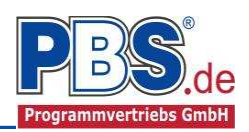

## **Allgemeines**

### **Die Programmoberfläche**

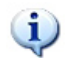

**WICHTIGER HINWEIS:**

Für die Handhabung der Programmoberfläche und für allgemeine Programmteile wie z.B. **Grunddaten** / **Einwirkungsgruppen** / **Lastübernahme** / **Quicklast** / **Ausgabe** und **Beenden** steht

<HIER> eine gesonderte Beschreibung zur Verfügung.

Diese Beschreibung gilt sinngemäß für alle neuen Programme und wird Ihnen die Einarbeitung erleichtern.

## **Grunddaten**

Hier werden der Titel und gegebenenfalls einem Kommentar erfasst.

## **System**

#### **Bauteiloptionen**

In diesem Control erfolgen alle bauteilspezifischen Einstellungen. Es erfolgt die Festlegung der Querschnitte und Werkstoffe für Stütze und Träger sowie die Ausrichtung der Stütze bezüglich der Trägerachse.

Für die Bauteilzuordnung können die Bauteildaten aus einer bestehenden Position übernommen oder über den ,Auswählen'-Dialog eingestellt werden.

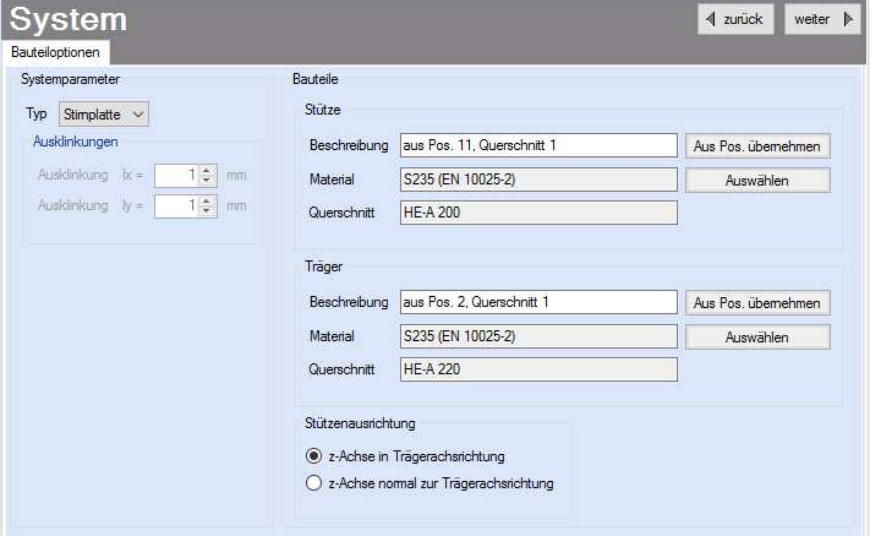

Erfolgt der Anschluss des Trägers an den Stützensteg, wird in diesem Control eine eventuell erforderliche seitliche Trägerausklinkung erfasst.

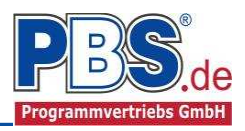

Für die Bauteilbeschreibung über die Auswählen-Funktion erfolgt die Änderung der Stahlsorte über den Aufruf [Neu…].

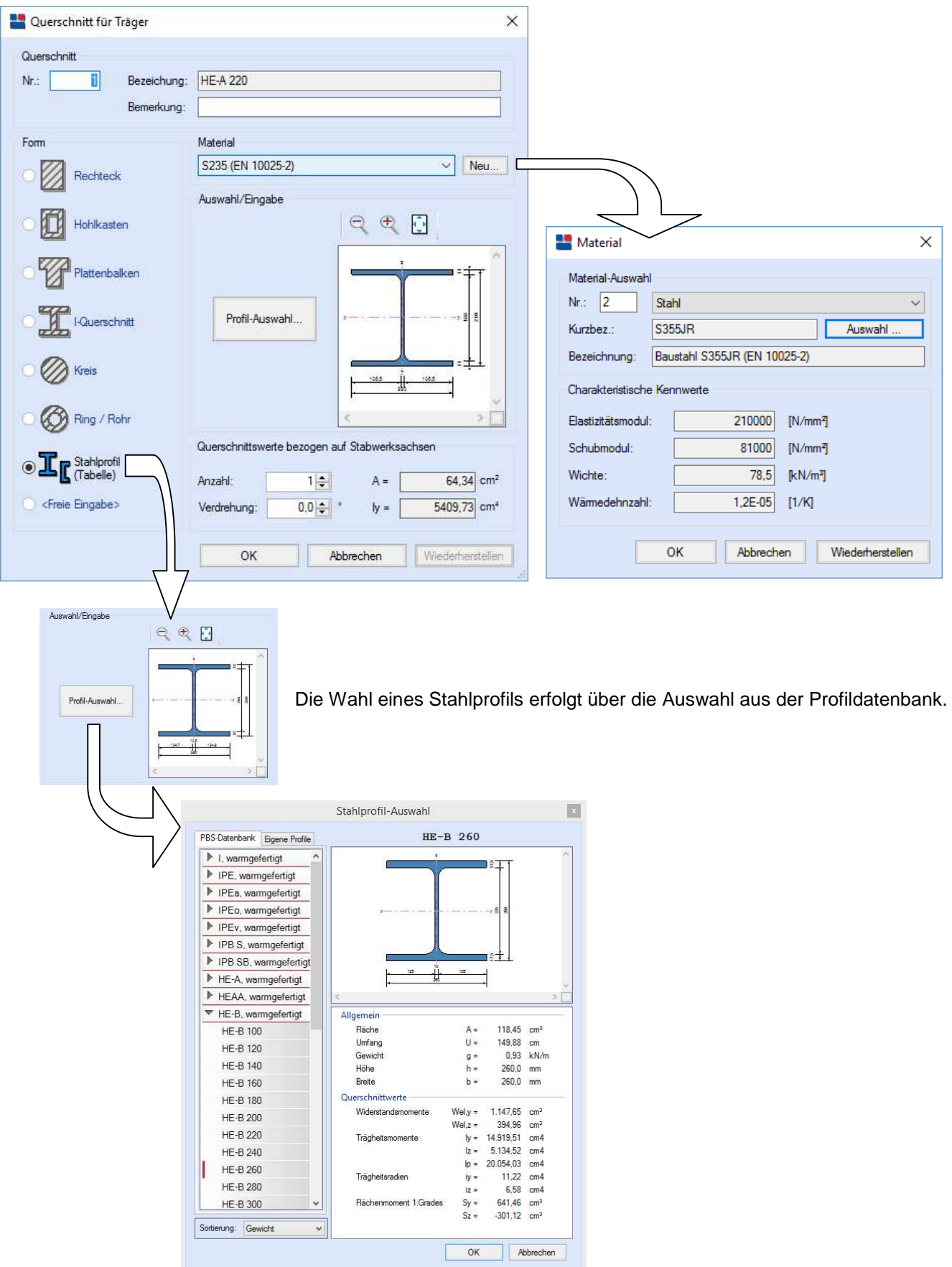

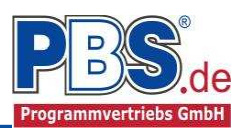

## **Schnittgrößen**

### **Eingabeart**

Die Eingabeart legt zunächst fest, ob charakteristische oder design-Schnittgrößen eingegeben werden sollen. Bei charakteristischen Schnittgrößen können mit Einwirkungsgruppen (EWG) Lastfälle gebildet werden.

Bei Eingabe charakteristischer Schnittgrößen werden automatisch alle Kombinationen untersucht, die sich aus den eingegebenen Kategorien ergeben.

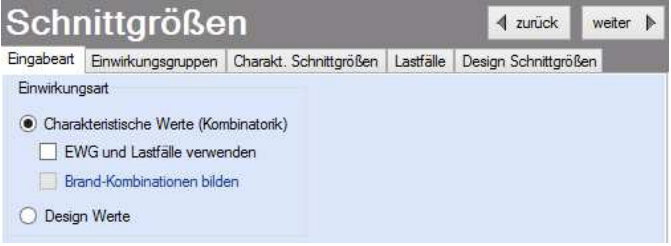

### **Einwirkungsgruppen**

Zu Einwirkungsgruppen und Lastfällen siehe diese gesonderte Beschreibung. Dort wird auch die Lastübernahme aus anderen Positionen und die Quicklast – Funktion erläutert.

### **Charakteristische Schnittgrößen**

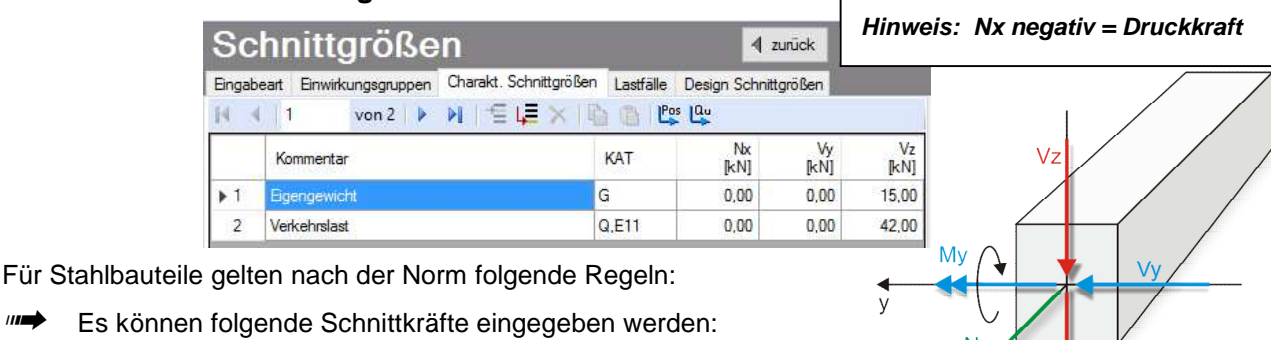

- **Nx Normalkraft**
- **Vz Querkraft in z-Richtung**
- **Vy Querkraft in y-Richtung**

Nach der Eingabe charakteristischer Schnittgrößen werden automatisch alle Kombinationen gebildet, die sich aus den verwendeten Kategorien ergeben. Die Kombinationen werden in der Tabelle "design-Schnittgrößen" ausgegeben.

Wenn Lastfälle gebildet werden sollen, dann muss jede Eingabezeile einer Einwirkungsgruppe zugeordnet werden, siehe dazu die Programmpunkte "Eingabeart" und "Einwirkungsgruppen".

Innerhalb der Tabelle können Sie mit ENTER zur nächsten Eingabestelle gelangen.

Ein ENTER im letzten Feld einer Zeile bewirkt das Erzeugen einer neuen Eingabezeile.

Das Programm ist nicht für die Nachweisführung unter Berücksichtigung von Normalkräften ausgelegt. Werden Normalkräfte eingegeben oder aus einer Position übernommen, so sind ergänzende Nachweise erforderlich.

### **Lastfälle**

 $\mathbf{m}$ 

Zu Einwirkungsgruppen und Lastfällen siehe diese gesonderte Beschreibung. Dort wird auch die Lastübernah-

me aus anderen Positionen und die Quicklast – Funktion erläutert.

Aus den Einwirkungsgruppen können beliebige voneinander unabhängige Lastfälle (LF) gebildet werden.

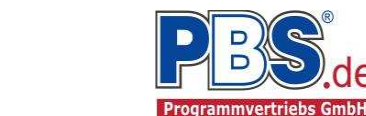

### **Design Schnittgrößen**

Wenn Sie charakteristische Schnittgrößen eingegeben haben, dann wird diese Tabelle automatisch ausgefüllt und ist unveränderlich.

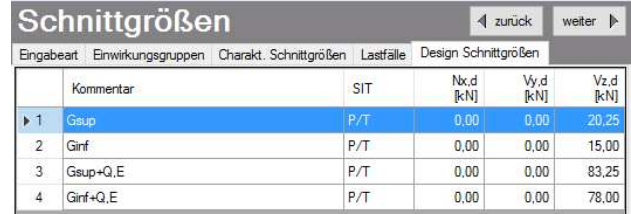

Wenn Sie sich für die **Eingabe von design – Schnittgrößen** entschieden haben, erfolgt hier kombinationsweise die Eingabe der Schnittgrößen. Dabei ist für jede Kombination die entsprechende Bemessungssituation vorzugeben.

Jede Zeile stellt eine **Kombination** dar, für die die gewählten Nachweise erbracht werden.

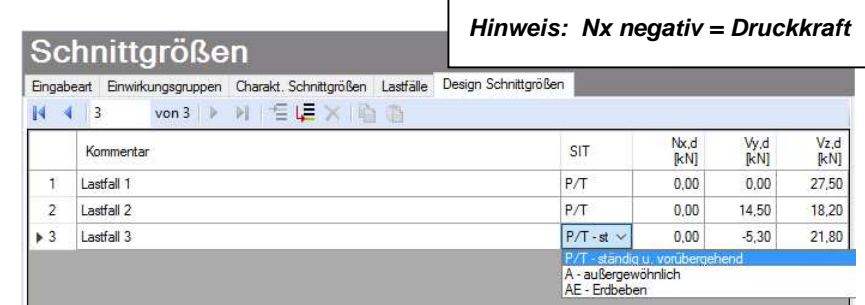

## **Bemessung**

#### **Parameter**

Die Bemessungsparameter können, wie im Bild ersichtlich, eingestellt werden.

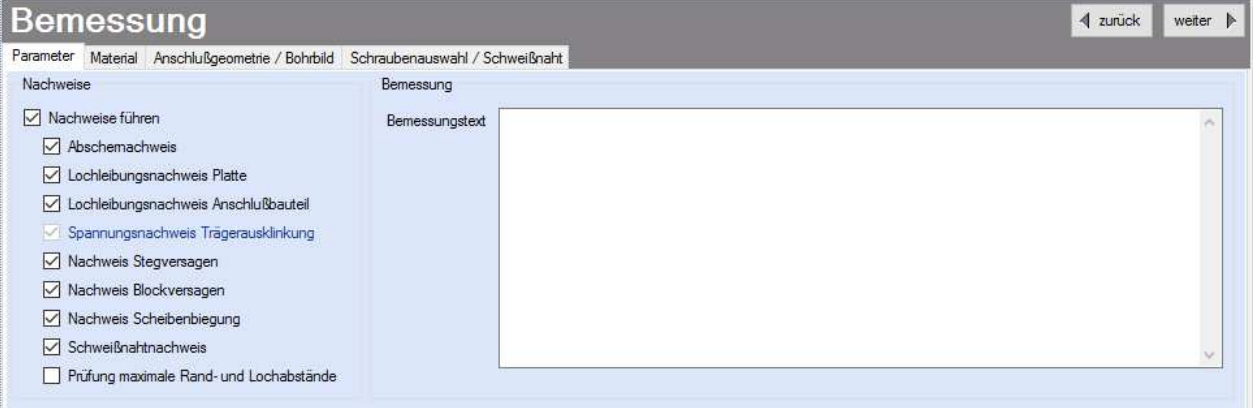

Die Liste der auswählbaren Nachweise wird entsprechend dem Material des Anschlussbauteils angepasst. Zur Ausgabe weiterer Erläuterungen zu dem Anschluss kann ein Bemessungstext eingegeben werden.

### **Material**

Im Programmpunkt Material kann dieses für die Stirnplatte geändert werden. Als Vorgabe wird Stahl S235 gesetzt.

Es gibt die Auswahl zwischen verschiedenen Stahlsorten:

- Stahl nach DIN EN 1993, Tab. 3.1 oder
- EN 10025-2, -3, -4, -5, -6,
- EN 10210-1,
- EN 10219-1
- EN 10088-2, -3.

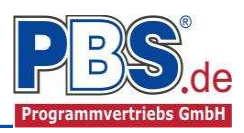

#### **Anschlussgeometrie / Bohrbild**

Das Eingabefeld "Anschlussgeometrie / Bohrbild" ist dreiteilig aufgebaut. Im linken Teil erfolgt die Eingabe der Plattenabmessungen und die Schraubenanzahl sowie die Schraubenabstände.

Im Mittelteil wird der Anschluss mit den gewählten Abmessungen dargestellt.

Der rechte Teil fasst die Einstellung zusammen, gibt eventuelle Fehlermeldungen aus und listet alle geführten Nachweise mit den jeweiligen Ausnutzungen auf.

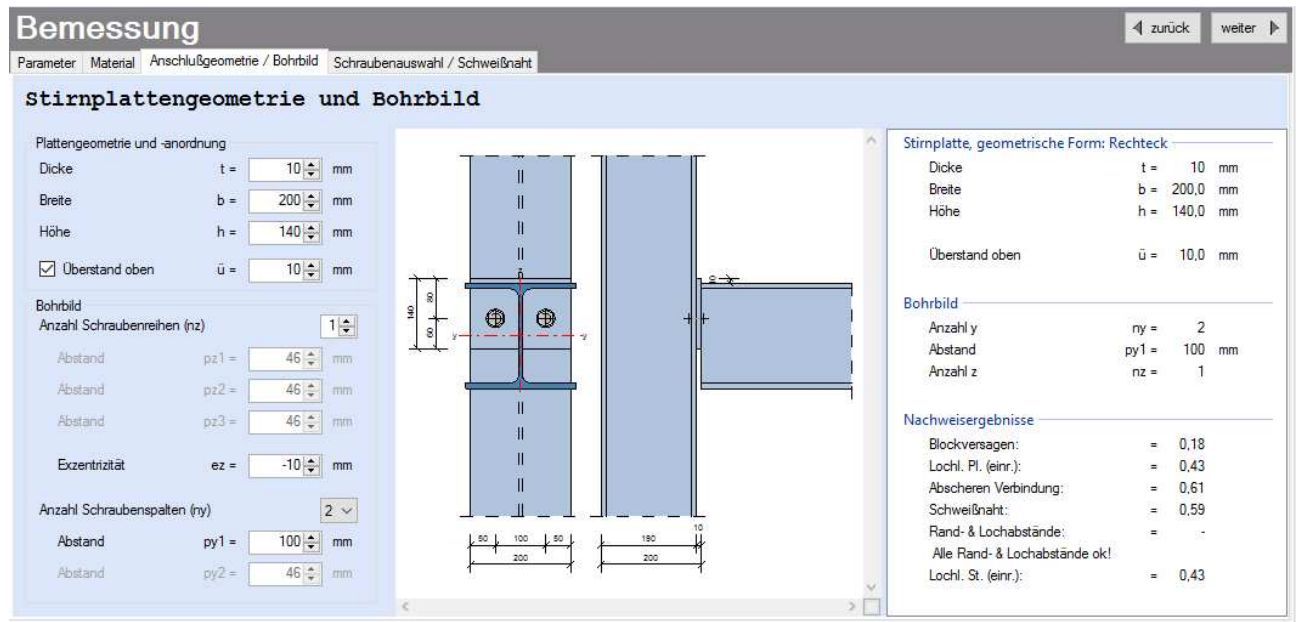

Ist das Feld "Überstand oben" nicht aktiviert, wird die Stirnplatte in der Trägerachse ausgerichtet und die Geometrieanpassungen erfolgen symmetrisch. Wird das Feld aktiviert, so kann über das Maß "ü" der Überstand über den oberen Trägerflansch in positiver und negativer Richtung eingegeben werden.

Die Exzentrizität des Borbildes "ez" beschreibt den Anstand zwischen dem Stirnplattenmittelpunkt und dem geometrischen Mittelpunkt des Bohrbildes in z-Richtung.

#### **Schraubenauswahl / Schweißnaht**

Das Eingabefeld für "Schraubenauswahl / Schweißnaht" ist ebenfalls dreiteilig aufgebaut und umfasst die Auswahl der Schrauben und die Schweißnahtdicken der Kehlnähte zwischen Träger und Stirnplatte.

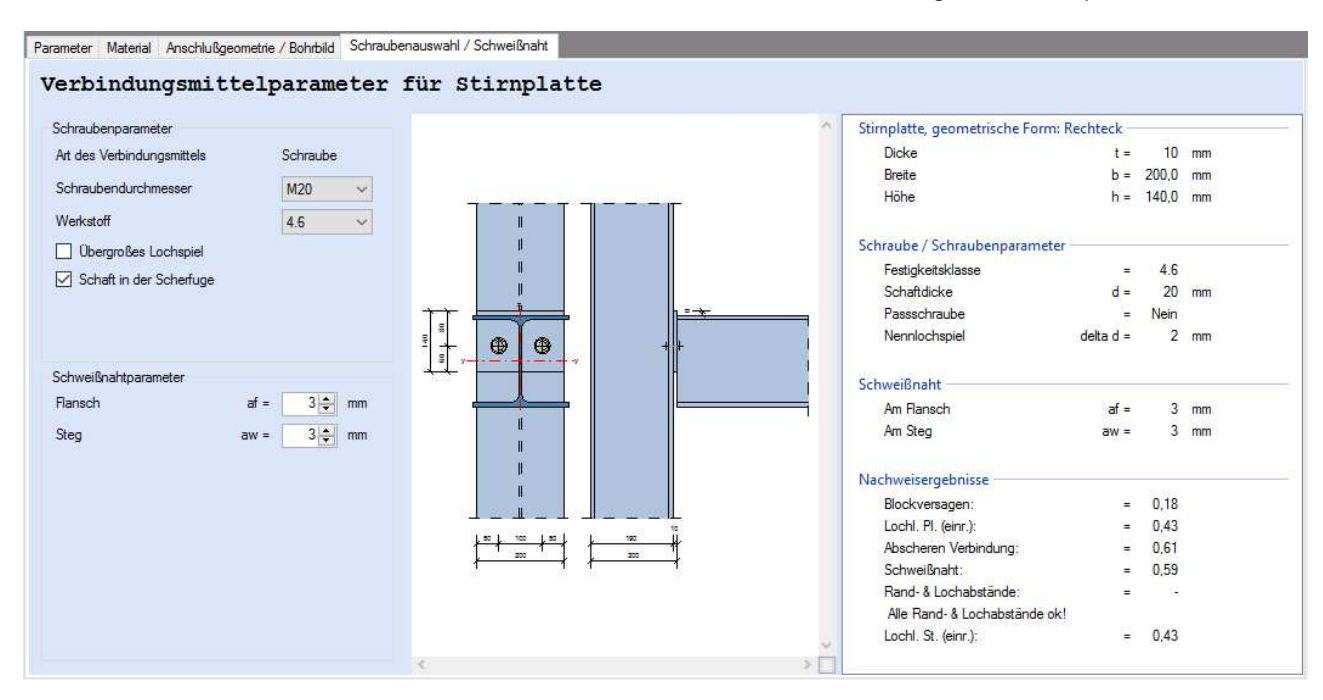

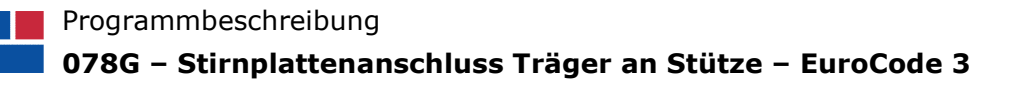

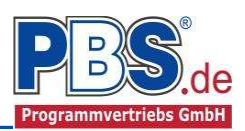

## **Nachweise**

#### **Ausnutzung**

Unter Nachweise / Ausnutzung werden alle geführten Nachweise mit ihrer jeweils maximalen Ausnutzung angezeigt. Die insgesamt maximale Ausnutzung wird immer rechts außen über der Tabelle angezeigt. Falls Nachweise überschritten sind (Ausnutzung > 1), dann können Sie die Schaltfläche "Nur Überschreitungen anzeigen" betätigen. Überschrittene Nachweise werden rot hervorgehoben.

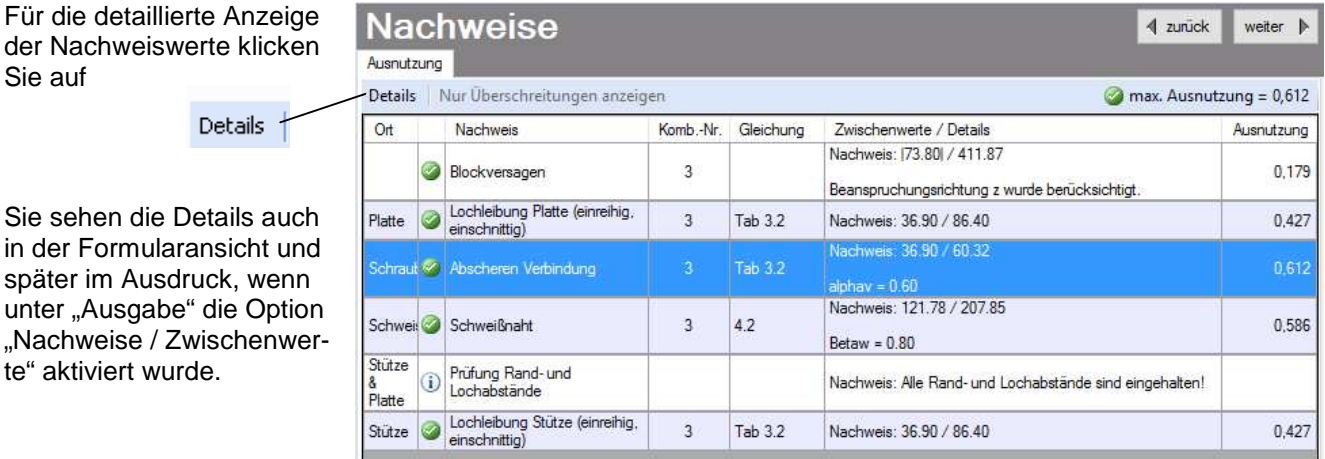

## **Ausgabe**

Die Formularausgabe kann mit oder ohne Systembild (Prinzip Darstellung des Anschlusses) erfolgen.

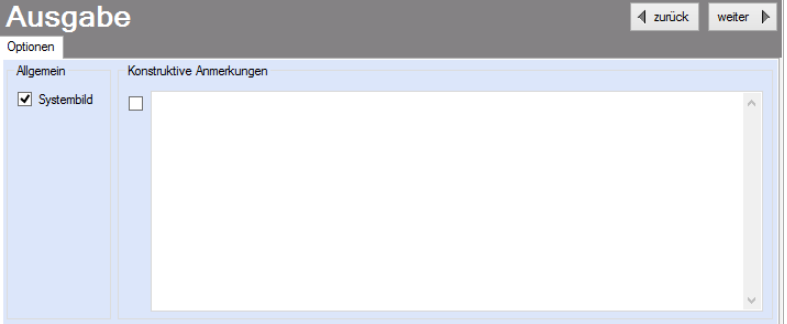

Zur Ausgabe von ergänzenden bautechnischen Erläuterungen kann die Formularausgabe um konstruktive Anmerkungen erweitert werden.

## **Fachschrifttum**

- [1] DIN EN 1990:2010-12 mit DIN EN 1990/NA:2010-12 [Grundlagen der Tragwerksplanung]
- [2] DIN EN 1991-1-1:2010-12 mit DIN EN 1991-1-1/NA:2010-12 [Lastannahmen]
- [3] DIN EN 1993-1-1:2010-12 mit DIN EN 1993-1-1/NA:2010-12 [Stahlbau; Allgemeine Bemessungsregeln]
- [4] DIN EN 1993-1-8:2010-12 mit DIN EN 1993-1-8/NA:2010-12 [Stahlbau; Anschlüsse]
- [5] Wagenknecht, Stahlbau-Praxis nach Eurocode 3, Band 2, 4. Auflage
- [6] bauforumstahl e.V., Eurocode 3, Bemessung und Konstruktion von Stahlbauten, Band 2: Anschlüsse, DIN EN 1993-1-8 mit Nationalem Anhang Kommentar und Beispiel, 1. Auflage